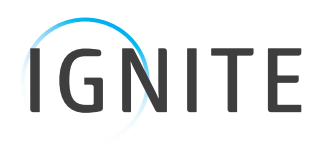

**WII** 

# **Iphone I-OS6** Installation and Setup

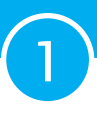

# Iphone Setup I-OS6

## Installation and Setup for iPhone

1. On your iPhone Home screen, tap the **Settings** icon (the Gears icon). Scroll down and select **Mail, Contacts, Calendars**.

2. Select **Add Account**.

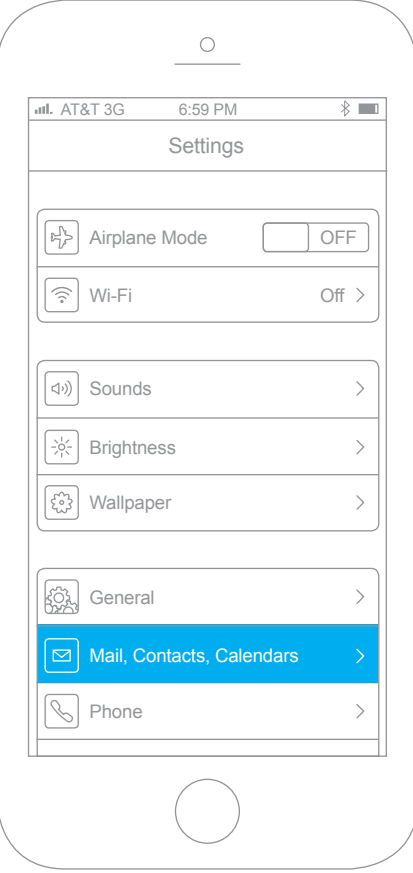

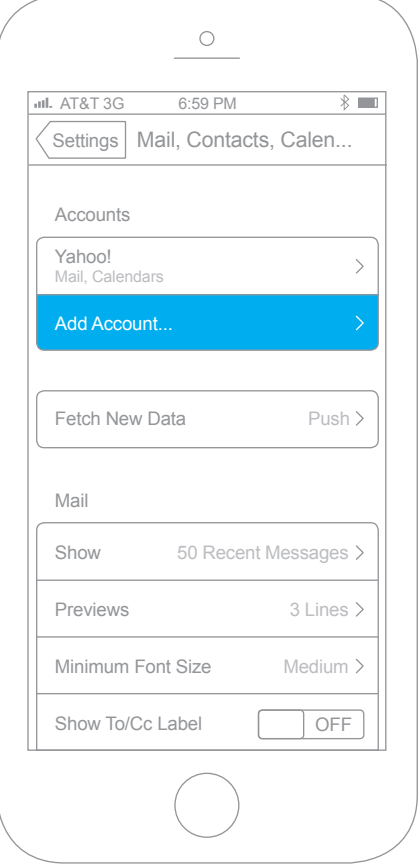

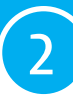

#### 3. Choose **Microsoft Exchange**.

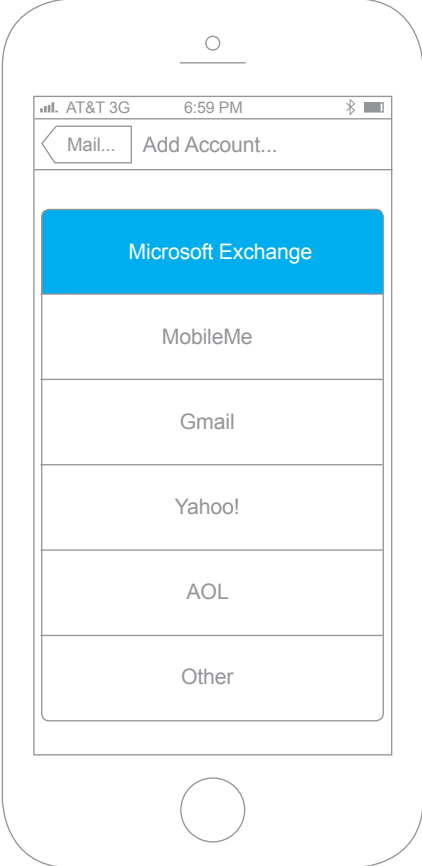

4. Enter your account information.

3

- **Email:** This is your company email address (for example, **user@company.net**)
- **Domain:** This is your company's email server domain (for example, mail. company.net... the \*same base URL you type in the browser for the Zimbra Web Client). For a simple explanation of a domain, see **http://computer. howstuffworks.com/dns2.htm**.
- **Username:** This is the Zimbra username of your account; the same one you use to log in to the Zimbra Web Client (for example, **user@company.net**)
- **Password:** This is your Zimbra password (the same one used for the Zimbra Web Client)
- **Use SSL:** You will see an On/Off slider for SSL. Your administrator can tell you more about SSL and if you need to use it, but typically if you access your Zimbra Web Client using a URL beginning with https:// then you want SSL set to On. For a simple explanation of SSL, see **http://computer. howstuffworks.com/encryption4.htm**.

Click **Next**.

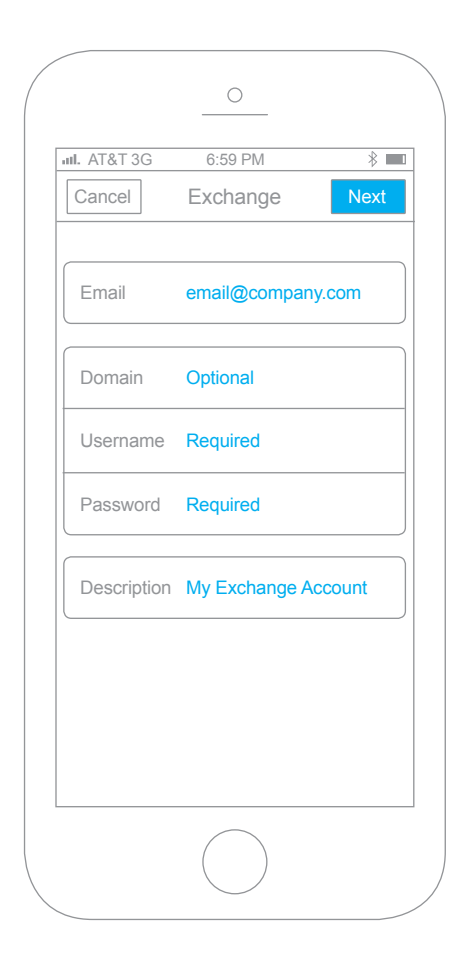

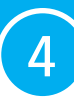

5. Select to synchronize Mail, Contacts, and/ or Calendars by setting the sliders to **On**.

If you already have Contacts, a screen displays asking if you want to keep your current contacts on your iPhone. If you select to **Keep on My iPhone**, you may see duplicate entries of your contacts.

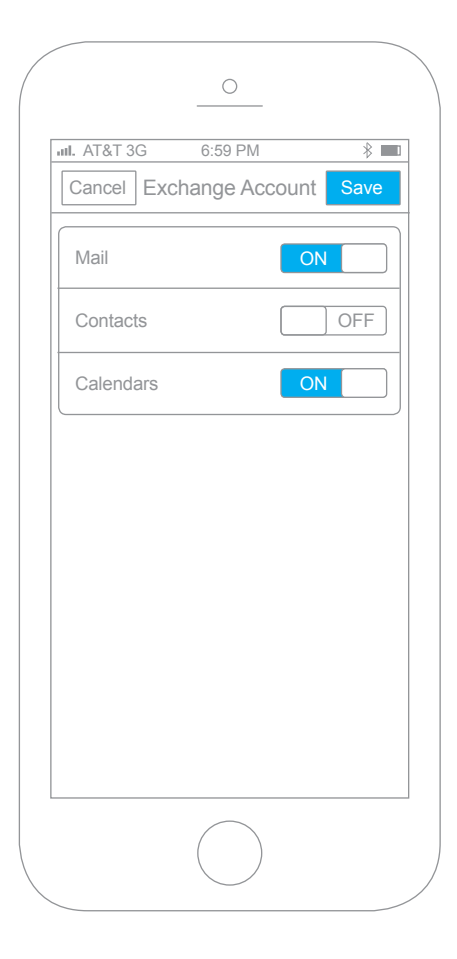

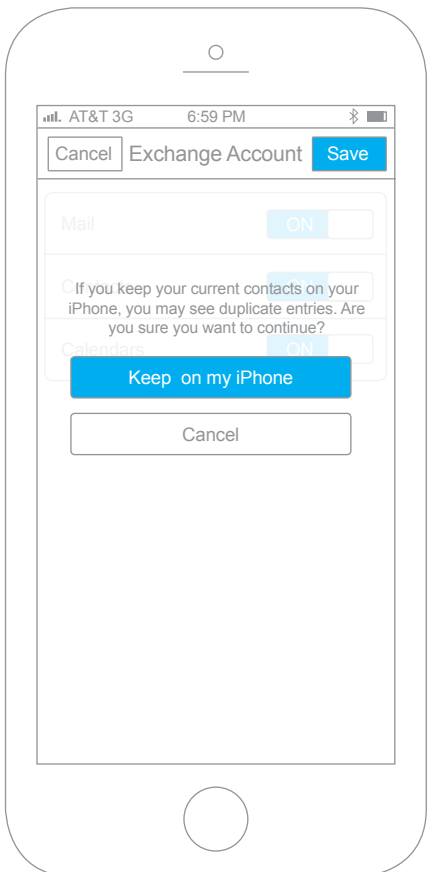

6. Click **Save**. Your Zimbra Mobile account is now set up and synchronizes. You can now edit your global or account-specific settings as described in the next section, **Changing Your Account Settings**.

# Changing Your Account Settings

Once you have successfully set up your account, you should begin to see mail folders, contacts, and your calendar(s) appear on your device. When the synchronization completes, you can edit your global or account-specific settings.

#### **In Settings > Mail, Contacts, Calendars**

you can set global or account-specific usability controls for your email account(s), including setting the number of messages to show, how many lines of an email to preview, font size, how often to sync, and more.

**Note:** When you make a global setting, all your email accounts are affected. When you make an account-specific setting, only the selected email account is affected.

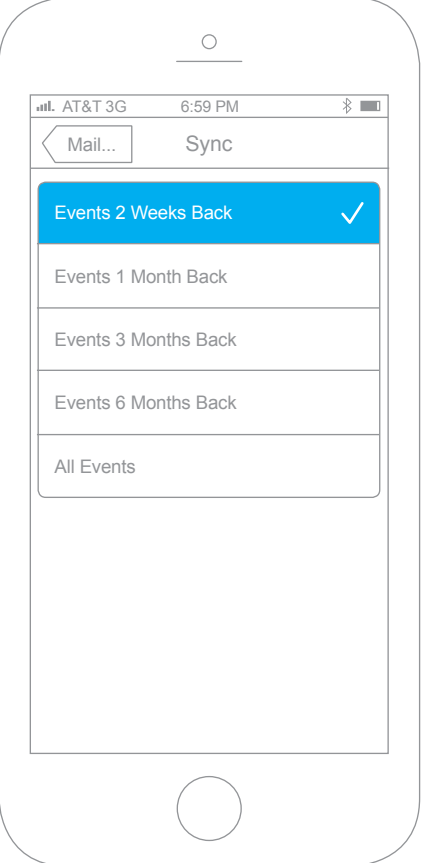

### Calendar Sync Filter

6

Select your Zimbra Account and then select Account Info to adjust whether you want any of the syncing options changed, how many days of email and which folders you want synced.

**Important:** If you have a large Calendar, you may have some issues if syncing more than 200 appointments.

### Email Sync Filter

Select your Zimbra Account and then select Account Info to adjust whether you want any of the syncing options changed, how many days of email and which folders you want synced.

**Important:** If you select No Limit and you have a large amount of email, you may have some issues syncing.

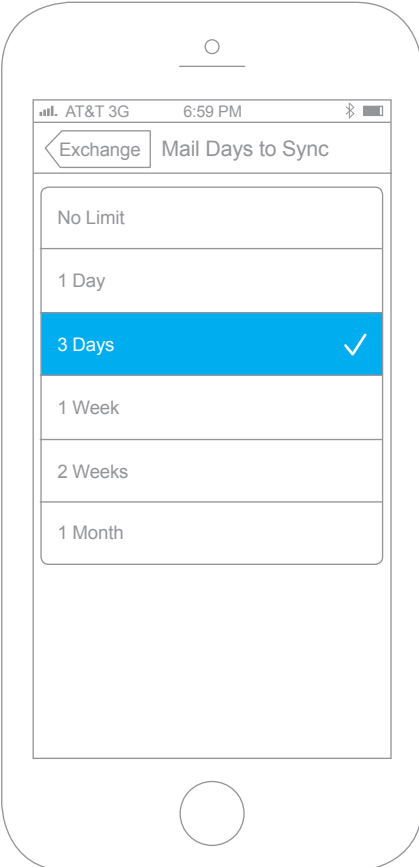

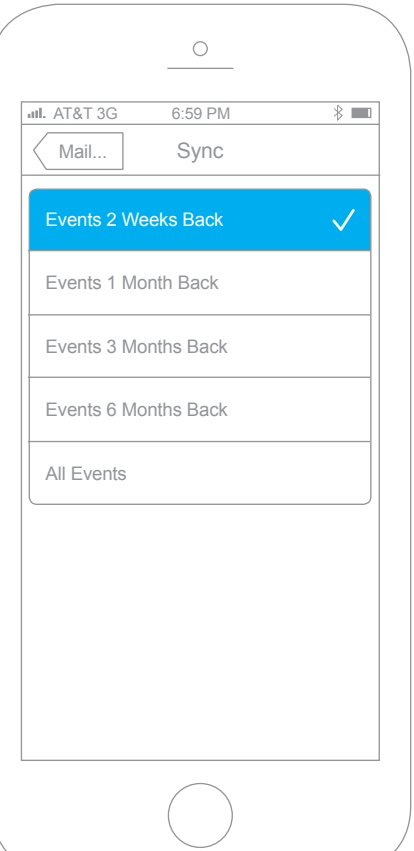

7

All devices with an HTML-compatible browser can access Zimbra email, contacts, calendar, and briefcase using the Zimbra Mobile Web Client.

To use the Zimbra Mobile Web Client, open the HTML-compatible browser (**the Safari icon on your iPhone**) on your phone and type in the URL of your Zimbra Server with a /m/ at the end of the URL. For example:

**http://domain.servername.com/ zimbra/m/**

#### Getting Zimbra Email Using IMAP/POP3

You can read your email on the iPhone just like you would with a desktop email client by setting it up for IMAP or POP3 access. This option is available to both free Open Source users and paying Network Edition users.

**Note:** This method only syncs email messages. To access your Zimbra contacts and calendars, use either Zimbra Mobile Web client in the Safari browser or upgrade to Zimbra Network Edition.

#### **SET UP:**

- 1. Under Mail settings, select **Add Account...**
- 2. Select **Other**
- 3. Select **IMAP**, **POP3**, or **Exchange**
- 4. Fill in the **Name**, **Address**, and **Description** fields
- 5. Provide **Host Name**, **User Name**, and **Password** in the **Incoming Mail Server** section. The iPhone will automatically detect IMAP over SSL if your server requires it. If your server requires a non-default TCP port specification, use the **hostname:port** format in the **Host Name** field. SSL settings can be adjusted later under the **Advanced** section in the mail account settings.
- 6. In the **Outgoing Mail Server (SMTP)** section, provide settings for **Host Name**, **User Name** and **Password**. As with the incoming mail server, the **Host Name** setting accepts the **hostname:port** format if the outgoing mail server uses a non-default TCP port.
- 7. Save the configuration

**Sub-Folders:** Setting the IMAP Path Prefix to **Inbox** allows for the browsing of folders child folders of **Inbox**, but peer folders such as Sent, Drafts, Trash, and Junk folders are not displayed.

## SSL Certificates, the iPhone, and Zimbra Mobile

The iPhone prefers non-selfsigned SSL connections. If you have a self signed certificate, then it would be a good idea to install the iPhone Configuration Utility to deploy a self signed certificate on the iPhone: **http://www.apple.com/support/ iphone/enterprise/**

The SSL certificate for an Exchange Active Sync server must have as its primary name the name by which the iPhone clients will address the server. This becomes important in situations where the Zimbra server is being run in a split-horizon DNS environment, because the name by which you address the EAS server must resolve to the same (public) IP address, no matter where you are; this may mean that users who have no name for their Zimbra server which behaves this way will need to add one, and such users will need to make sure that name is primary when they rebuild their cert.